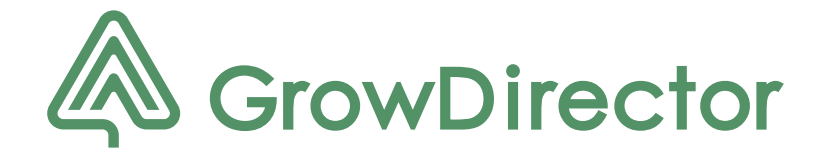

#### **Disclaimer of Warranties; Exclusion of Liability**

- This manual is for information purposes only. As the manufacturer is continually developing the products it describes, this manual can change without prior notice.
- GrowDirector offers no warranties or guarantees in terms of this manual or the products it describes.
- GrowDirector will not be liable for damages, costs, losses, or expenses, incidental, direct, indirect, special, or consequential as a result of, or through the use of, information or products described in this manual.

# **GrowDirector**

User Manual

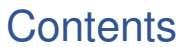

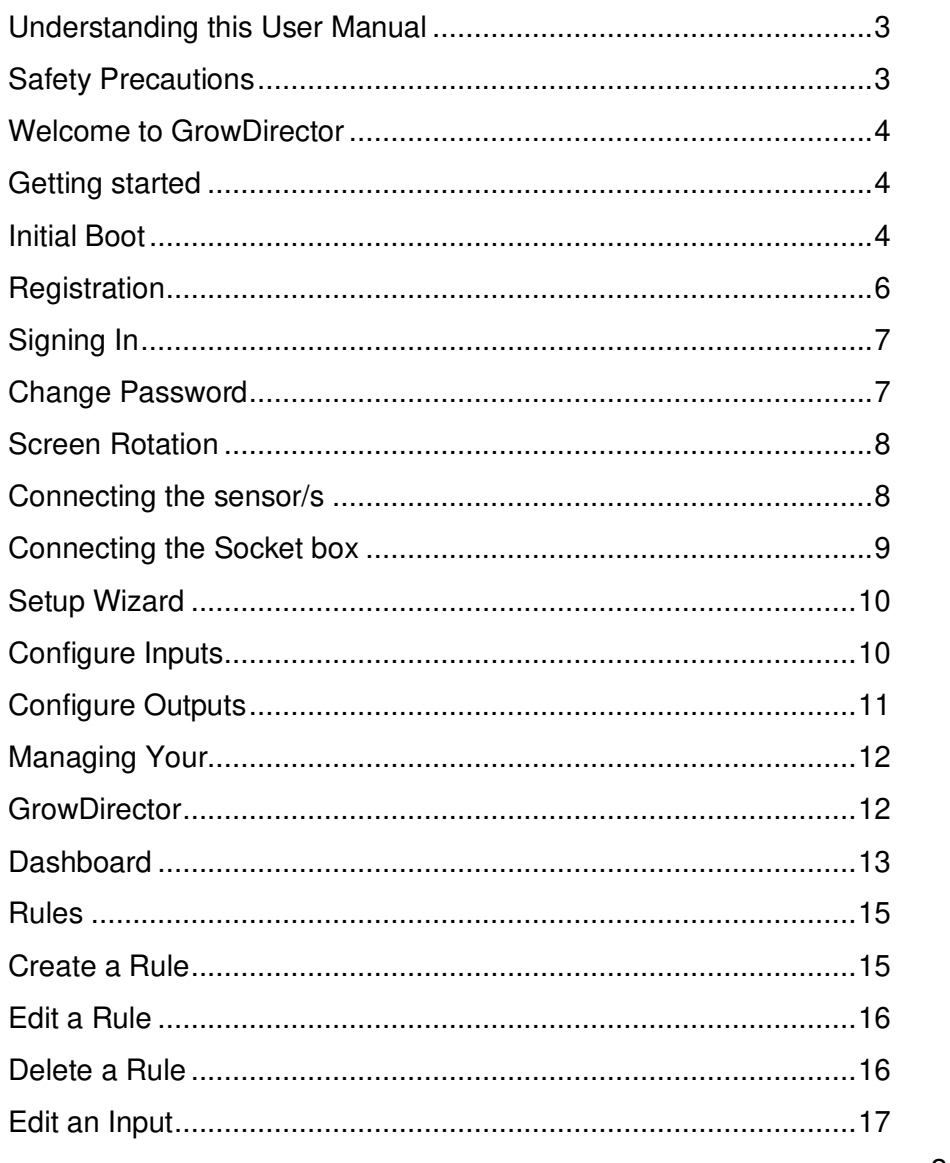

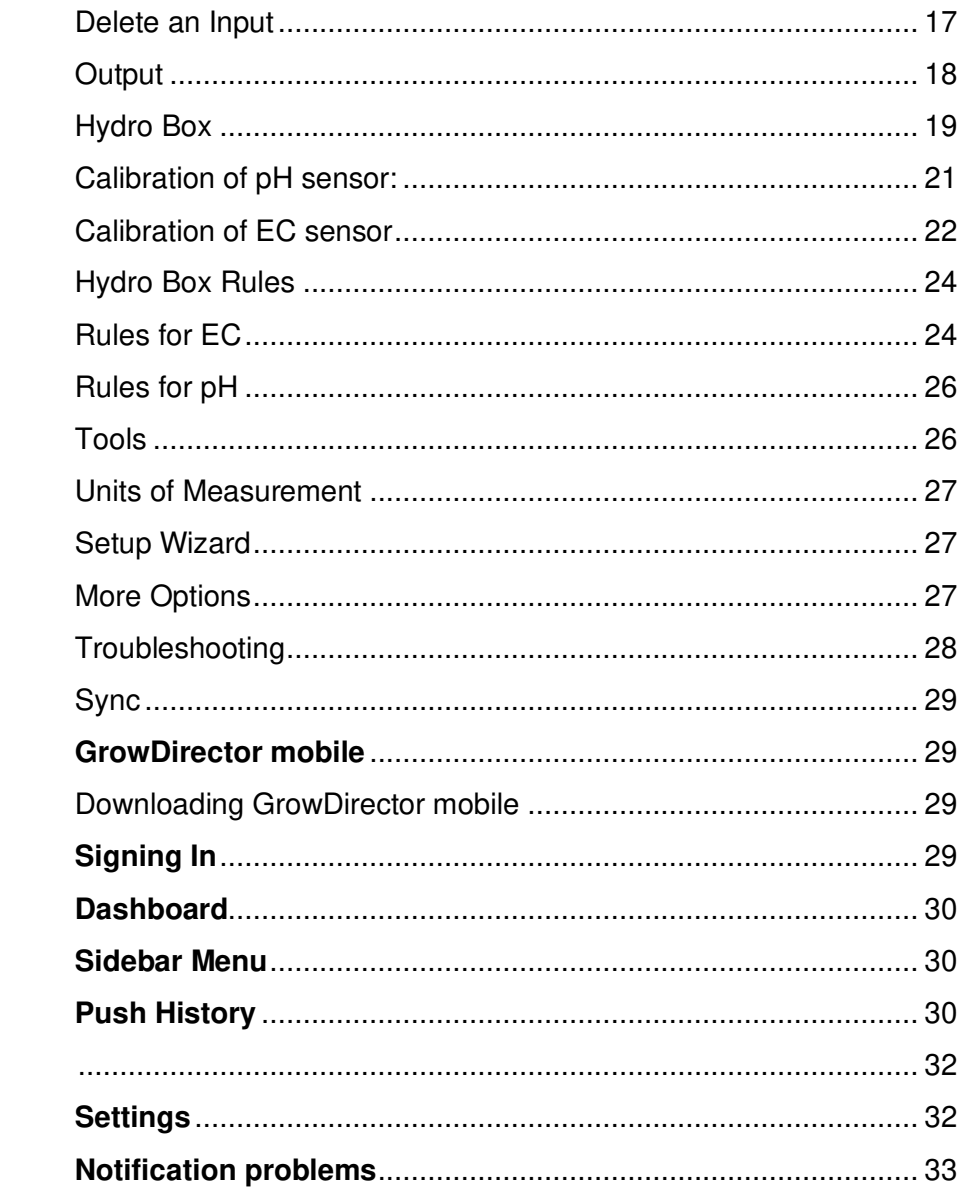

Rev 2.1 (24.12.2020)

### <span id="page-2-0"></span>Understanding this User Manual

The chapters and sections of this manual follow the features on a typical device. Unless stated otherwise, the instructions assume you are starting from the Dashboard (see the [Dashboard](#page-12-0) section on page 11 for further information).

### **Marks and Symbols:**

**Notes.** Additional reference material and further information.

 Highlights important information about the feature and its impact on performance.

*Important* – Information that must be read and understood to avoid causing damage to the settings of the device.

> WARNING – Highlights situations where serious injury or death can be caused as a result of misuse of the device.

CAUTION – Highlights situations where misuse of the device can cause death or serious injury.

# <span id="page-2-1"></span>Safety Precautions

**TO ENSURE THE SAFE USE OF THIS PRODUCT, PLEASE CAREFULLY READ AND FOLLOW THESE INSTRUCTIONS** 

#### **GENERAL PRECAUTIONS**

- **Read All Instructions**  Read all the operating instructions in this manual before using the product. All documentation and manuals should be stored safely for future reference.
- **Cleaning**  Always unplug the product from the electrical socket before cleaning. To clean, use a damp cloth. Don't use any type of aerosol or liquid cleaning product or organic solvent products.
- **Attachments** Only use accessories recommended by GrowDirector to ensure your safety and to avoid damaging the device.

**Location** - The product should be mounted on a stable, flat surface to prevent it from being damaged.

- **Foreign Objects** Never insert metal objects into the device. This could cause personal injury.
- **Heat** Don't use or store your GrowDirector device close to a source of heat. This includes direct sunlight as well as stoves, radiators, heat registers, or anything else that generates heat.

# **WARNING**

- Do not use GrowDirector close to flammable or explosive gases.
- Keep out of reach of children.
- Do not block or cover the device.
- Do not use or store the product in dusty or humid places.
- Never disassemble, modify, or attempt to repair the product yourself.
- Ensure GrowDirector is positioned close to an electrical socket so it's easy to unplug.
- Don't plug GrowDirector into electrical sockets with automatic timers or those controlled by wall switches.

# **A**CAUTION

- Immediately stop using GrowDirector if you notice unusual noises, smells, or if you see smoke.
- Don't operate or hold GrowDirector with wet hands.
- Don't leave GrowDirector in places where the temperature can be extremely high.
- GrowDirector uses a lithium-ion battery. Only charge the device with the supplied charger.
- GrowDirector is not waterproof or dust-proof.
- Do not hit or shake GrowDirector.

## <span id="page-3-0"></span>Welcome to GrowDirector

Meet GrowDirector! One controller for all your growing needs.

GrowDirector can be adjusted and used with most equipment so you can customize it to your requirements. It automates plant cultivation using the Internet of Things technologies.

## <span id="page-3-1"></span>Getting started

Quickly get started with GrowDirector.

## <span id="page-3-2"></span>Initial Boot

- **1.** Connect your device to a nearby electrical socket.
- **2.** On the back panel, turn on the power switch.

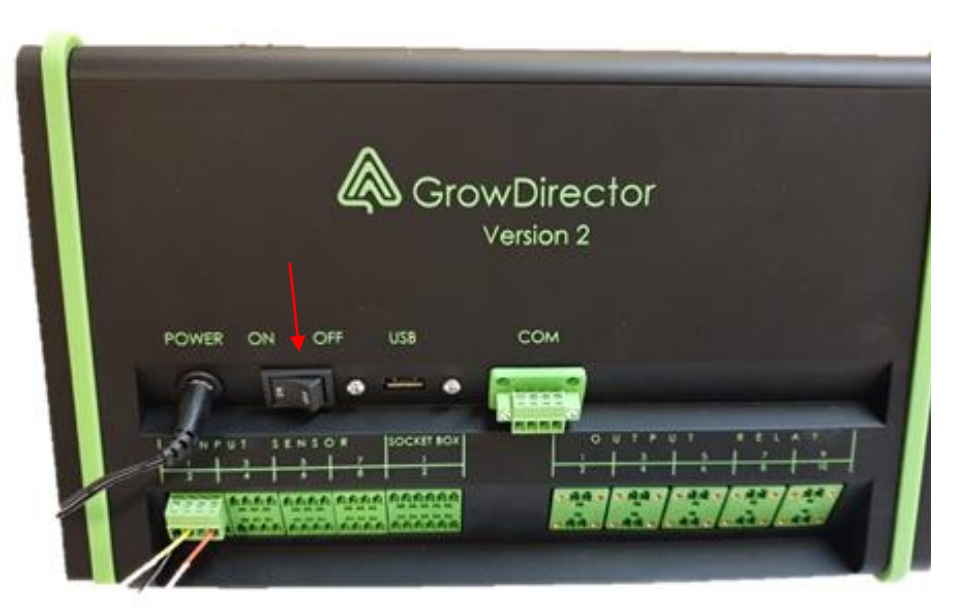

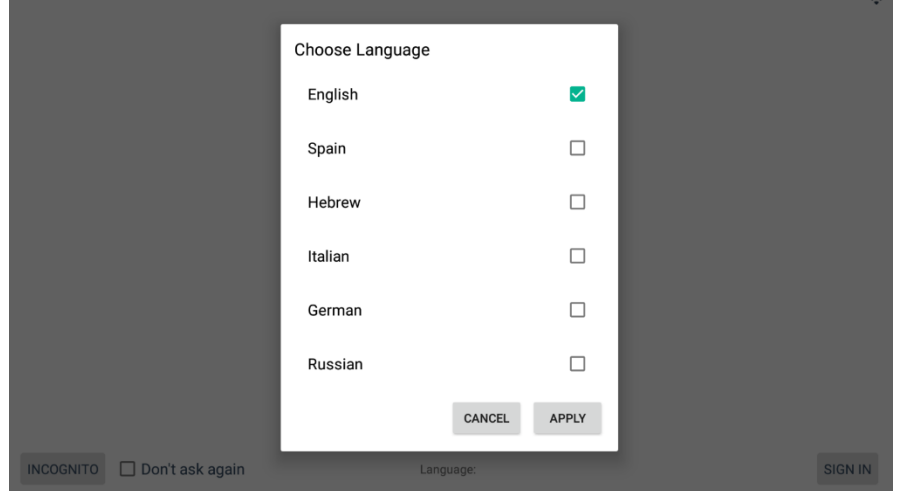

 sequence. **4.** A welcome screen will appear as part of the initial boot

# **Welcome to GrowDirector**

 **5.** Accept permission to allow the GrowDirector App to access the USB device. This screen might appear later while using the device, please allow it.

*Tick "Use by default for this USB device" to select this option as the*  default setting

**3.** Choose your language and hit the "apply" button

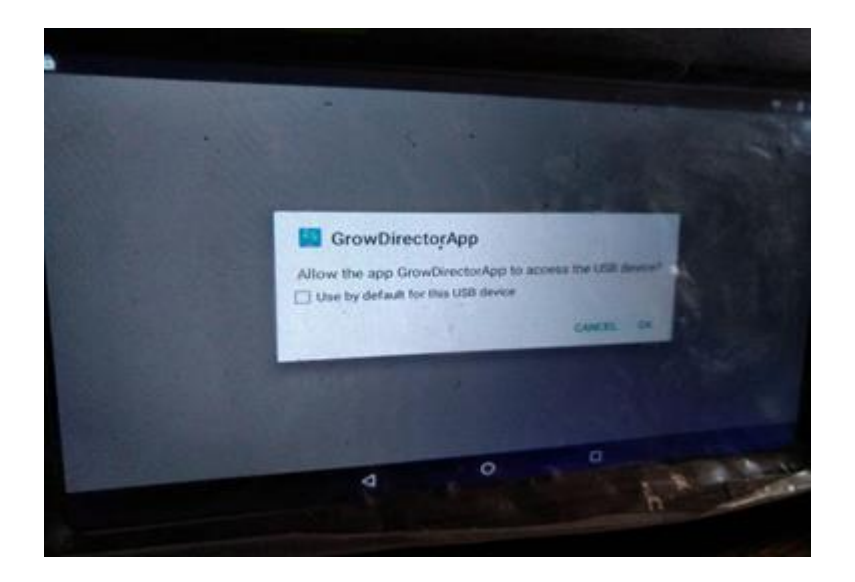

On the **Registration** screen, select one of the following options:

**Registration** – create a new GrowDirector account **Signing in** – sign in using an existing GrowDirector account **Incognito mode** – use GrowDirector locally without signing in

### <span id="page-5-0"></span>**Registration**

- **1.** In the email field, enter your email address.
- **2.** In the password field, enter your password. Use six to 16 letters, numbers, and symbols for your password.
- **3.** In the confirm password field, re-enter your password.
- **4.** Tap Create Account to complete your registration.

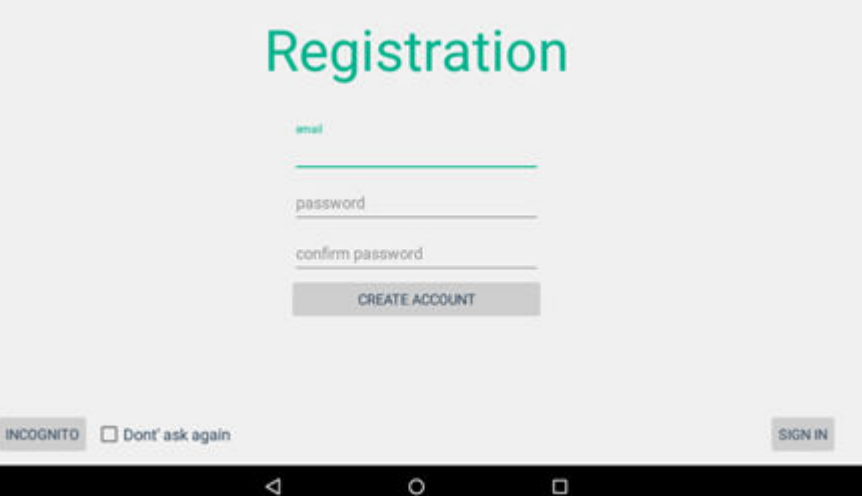

# <span id="page-6-0"></span>Signing In

- **1.** Tap the *Sign In* button **SIGN IN** at the bottom of the Registration screen.
- **2.** In the email field, enter the email address you used to create your GrowDirector account.
- **3.** In the password field, enter your password.
- **4.** Tap Sign In

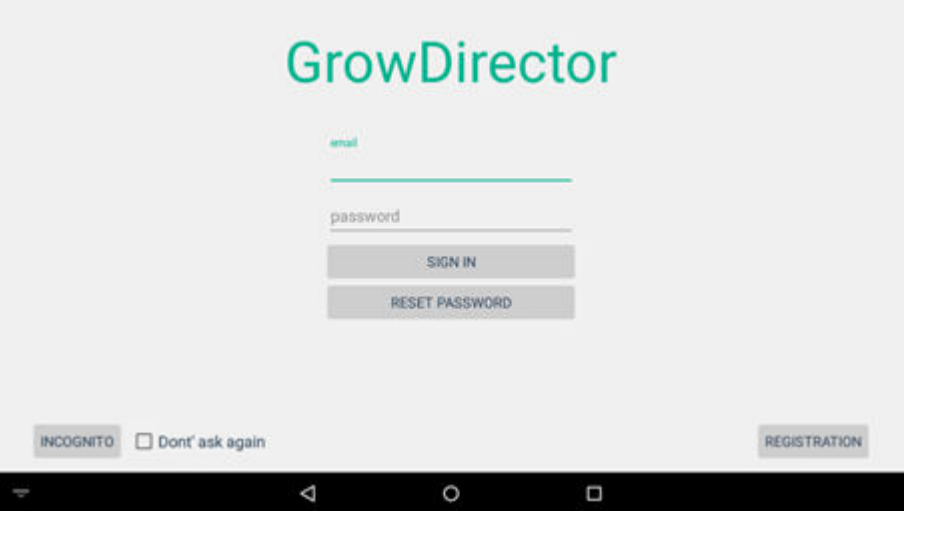

- **2.** Enter the email address you used to register an account with GrowDirector.
- **3.** Tap Send. GrowDirector will send a new password to your email address.

#### **Notes .**

After changing your password, you will need to log in again using the new password.

# **Incognito**

- 1. Tap the *INCOGNITO* button.
- **2.** Continue using GrowDirector locally with no internet connectivity.

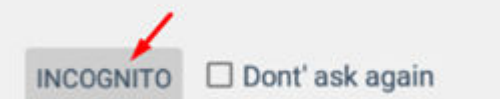

#### **Notes .**

Tick Don't ask again to always use GrowDirector in incognito mode.

### <span id="page-6-1"></span>Change Password

**1.** Go to the Sign In screen and tap Reset Password.

### <span id="page-7-0"></span>Screen Rotation

If the screen is positioning upside down due to handgun the device. You can easily rotate the screen:

1. You need to access the setting area on the Android. To do this, gently slide your figure from the top of the screen (in

area where you see the Wi-Fi icon  $\widehat{\mathcal{F}}$ ) 3 times until you get the following screen and click on settings icon (highlighted in red)

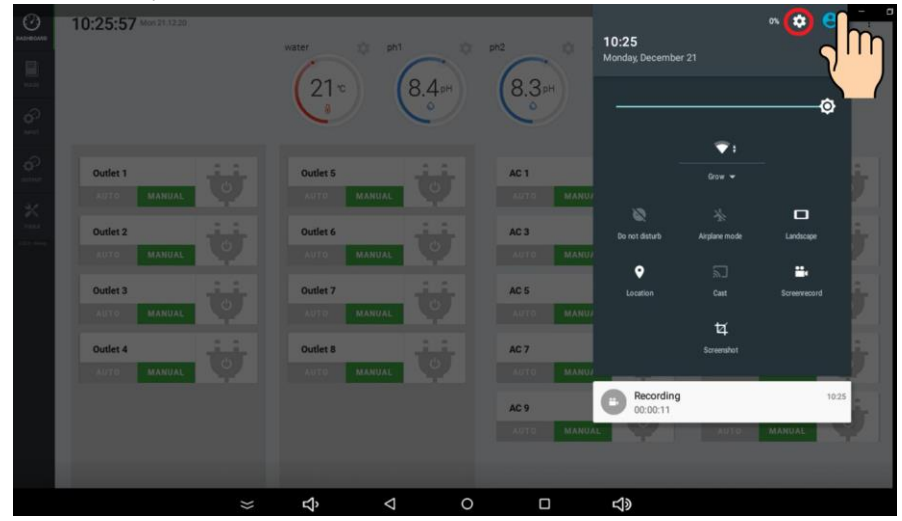

2. It will take you to the setting menu. In the setting menu click on display

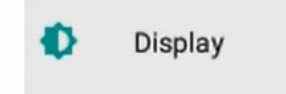

3. On the next menu click on Screen rotation

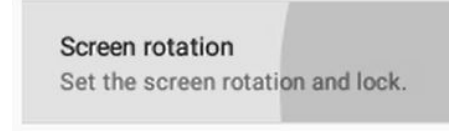

4. Once you there click on desired rotation and the screen will rotate accordingly.

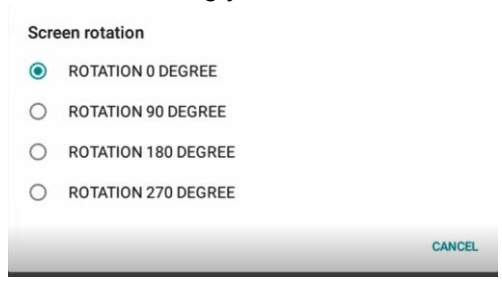

### <span id="page-7-1"></span>Connecting the sensor/s

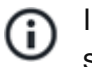

In this manual, **inputs** are sensors and **outputs** are AC sockets.

Please connect your sensor in the following matter

**1.** Pick the pin number you want to connect, usually, the first one is pin 1 and so on.

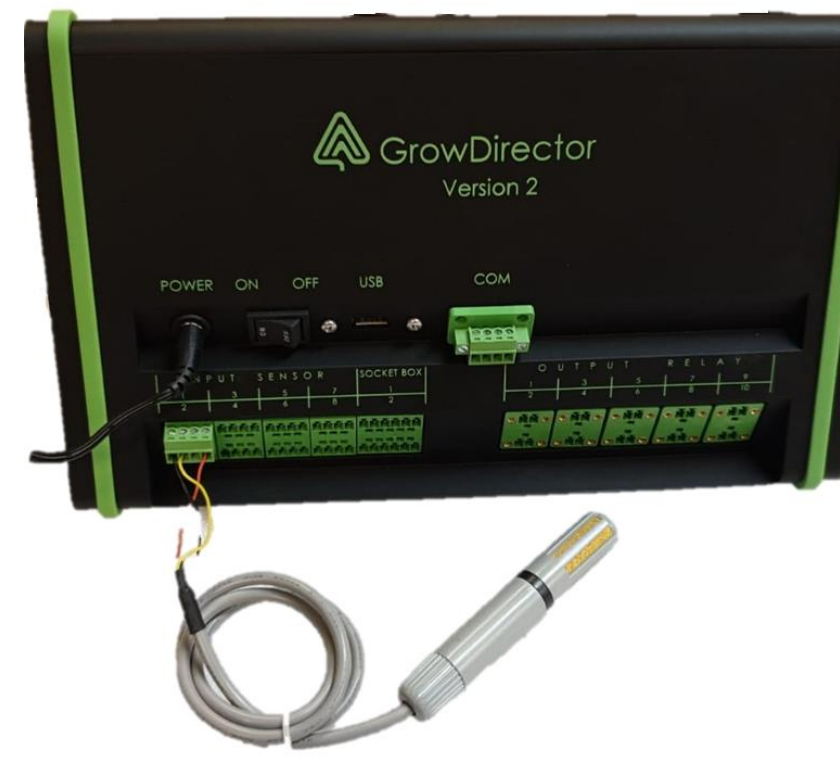

For example the temperature and humidity sensor at the sensor type you have to pick the Temperature and Air Humidity (see in red) if you want this sensor to measure 2 types of readings (recommended)

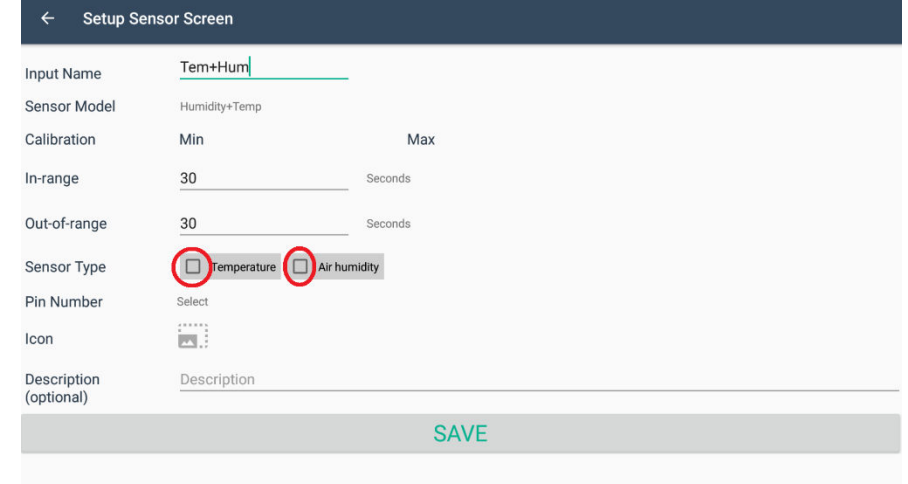

#### **Notes .**

### <span id="page-8-0"></span>Connecting the Socket box

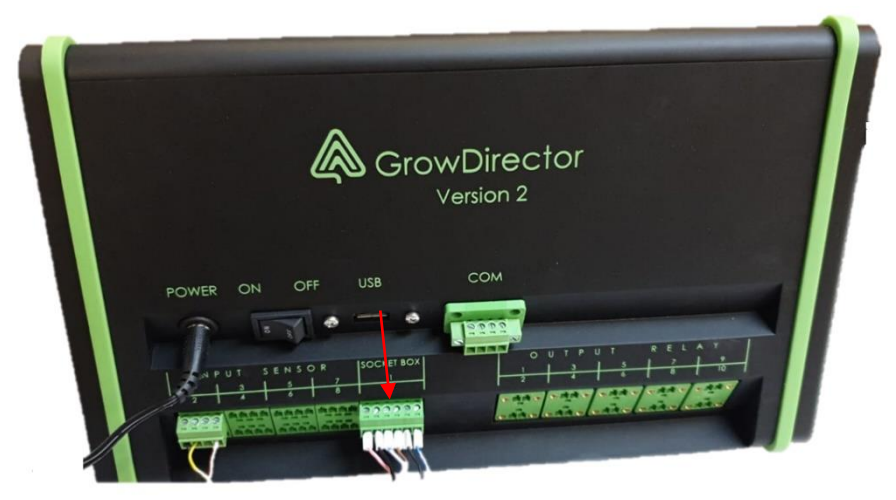

Connect your socket box (6 pins plug) to the dedicated location (Socket box 1 or Socket box 2)

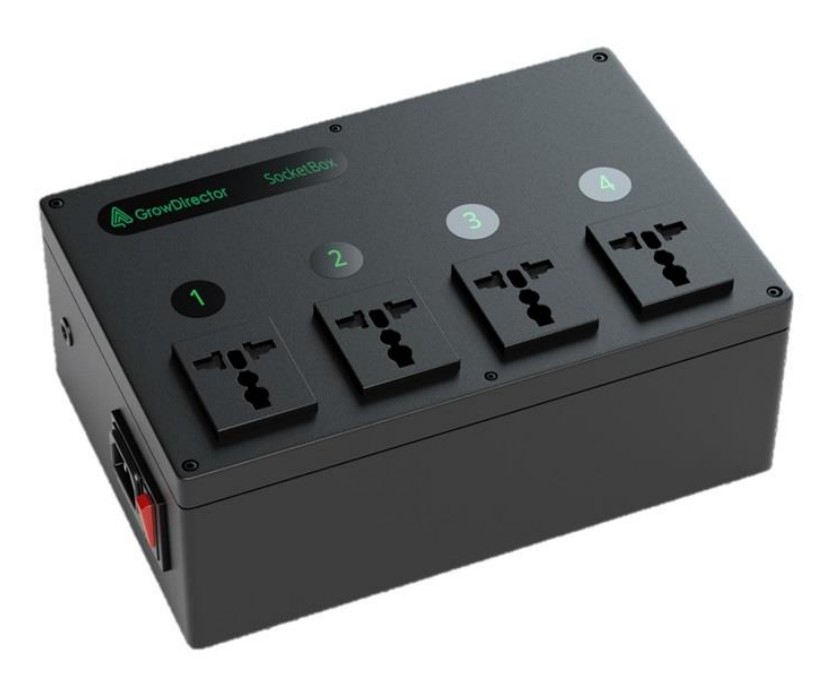

Plug your equipment into the universal sockets on the socket box.

Socket from socket box 1 will appears as 4 sockets from the left at the bottom left corner

Socket from socket box 2 will appears as 8 sockets from the left at the middle of the left corner

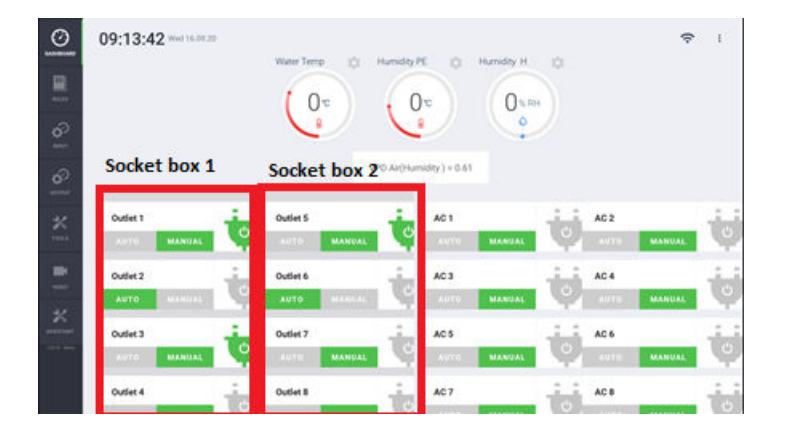

The 10 relays will appear as 10 relays from the right at the middle of the right corner

### <span id="page-9-0"></span>Setup Wizard

GrowDirector's Setup Wizard will guide you through the standard setup process the first time you turn the device on. Follow the prompts on the screen to configure your sensors and outputs.

#### **Notes .**

The Setup Wizard will only display once at the initial start of the device, provided you do one of the following:

- Stay logged in
- Choose Incognito mode and tick the *Don't ask again* option
- Tick *Don't show Setup Wizard on this device again* at the end of the tutorial

# <span id="page-9-1"></span>Configure Inputs

**1.** Enter the Sensor's name.

- **2.** Select the Pin Number.
- **3.** Enter a description, although this is optional.
- **4.** Tap NEXT to proceed.

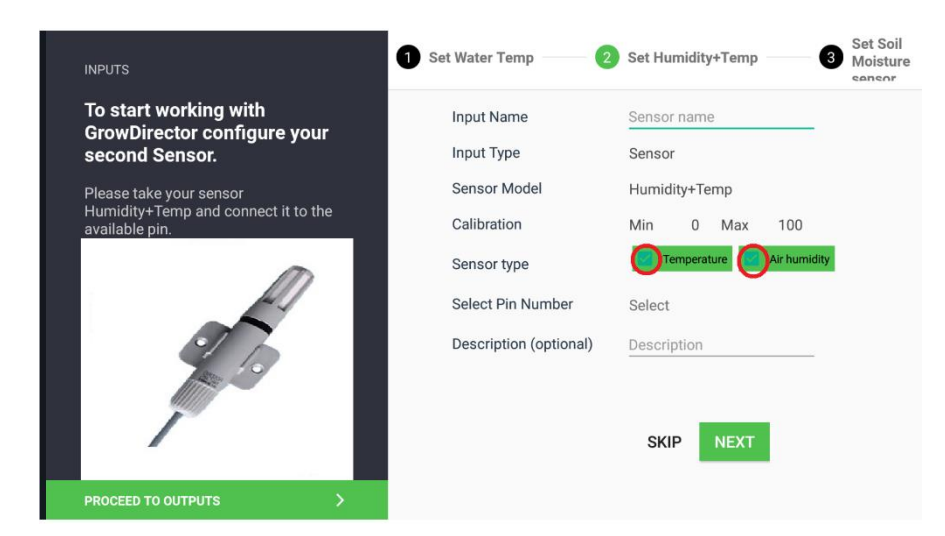

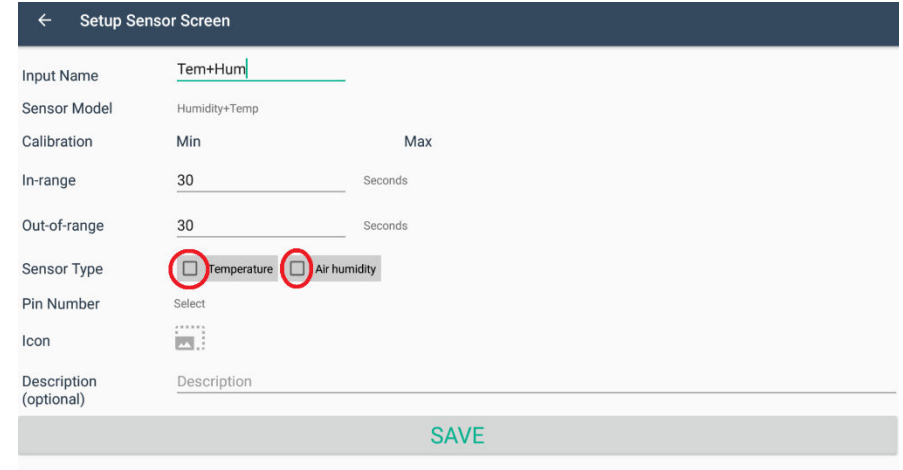

#### **Notes .**

Tap PROCEED TO OUTPUTS to configure your outputs or tap SKIP to skip this step.

For example the temperature and humidity sensor at the sensor type you have to pick the Temperature and Air Humidity (see in red) if you want this sensor to measure 2 types of readings (recommended)

## <span id="page-10-0"></span>Configure Outputs

- **1.** Connect your growing equipment to the relevant A/C sockets on your device.
- **2.** Name each socket with a meaningful title.
- **3.** Tap SAVE to close the Setup Wizard.

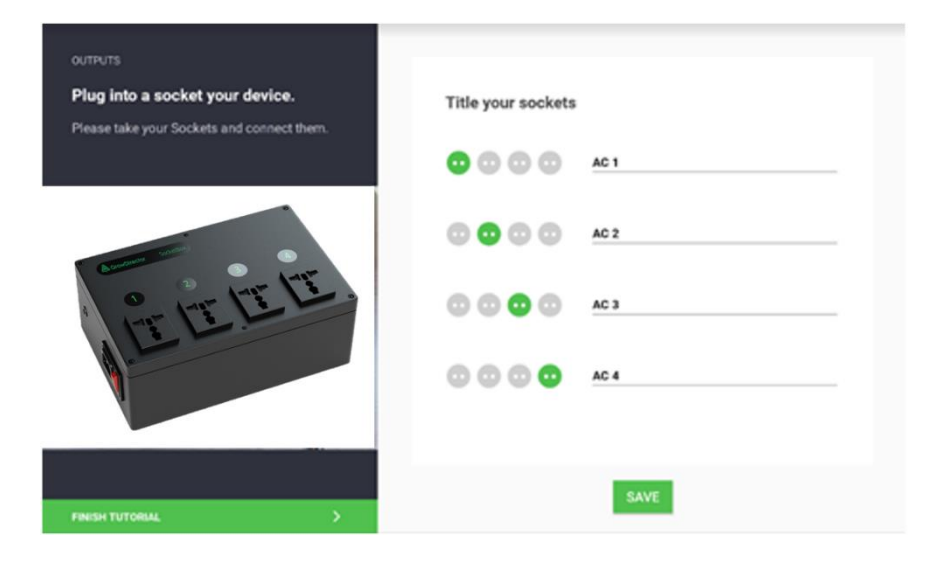

#### **Notes .**

Tap SAVE or FINISH TUTORIAL to skip configuring your outputs.

# <span id="page-11-0"></span>Managing Your

# <span id="page-11-1"></span>**GrowDirector**

Your GrowDirector device is shipped with the GrowDirector App pre-installed.

For the best results, always use the latest available version. We regularly update the app with bug fixes, security enhancements, and new features.

#### **Updating the GrowDirector App**

You can update the GrowDirector App via Wi-Fi. Once your device establishes an internet connection, you have two options:

- Select the updates you want to install from those recommended by GrowDirector.
- Manually check and install updates by going to **More Options > Check Updates.**

#### **Managing Wi-Fi**

Connect your device to a Wi-Fi network. Tap the Wi-Fi icon to turn it on or off, to add a new Wi-Fi network, and to manage your existing Wi-Fi connections.

#### **Date & Time**

By default, your device receives the date and time from your wireless network although it is recommended to check if it received the correct time. For offline operation, however, you may need to set the date and time manually. You can do this using the Date & Time settings.

Tap *TIME* on any screen to access the Date & Time settings. The following options are available:

- **Automatic date & time** to use the date and time provided by your wireless network
- **Automatic time zone to** use the time zone provided by your wireless network When Automatic date and time is disabled, the following options are available:
	- **Set Date**: enter the current date
- **Set Time**: enter the current time
- **Select Time Zone**
- **Use 24-hour format**

#### **Navigation Bar**

There are **three** Navigation keys at the bottom of the screen:

**Back** returns you to the previous screen or closes a dialog  $\,<\,$ box, menu, or keyboard.

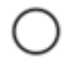

**Home** reboots the GrowDirector App.

**Recent Apps** displays recently used apps.

### <span id="page-12-0"></span>**Dashboard**

Your GrowDirector **Dashboard** is displayed on the main screen when you log in. It shows your Sockets, Sensors, and Rules: Please hit Allow to give the device access to all the capabilities and options.

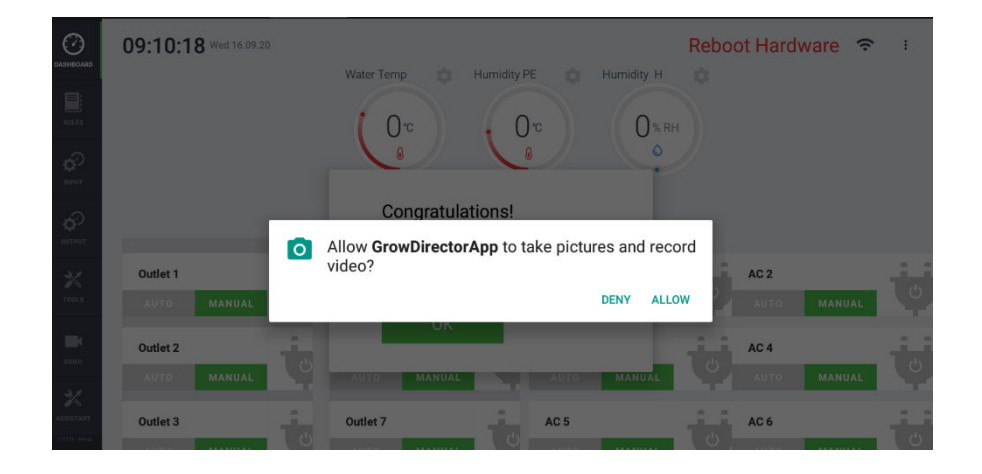

#### **Notes .**

To view your Dashboard, you may need to unlock the device.

 Scroll the Sockets area to view the Sockets you have set up in GrowDirector.

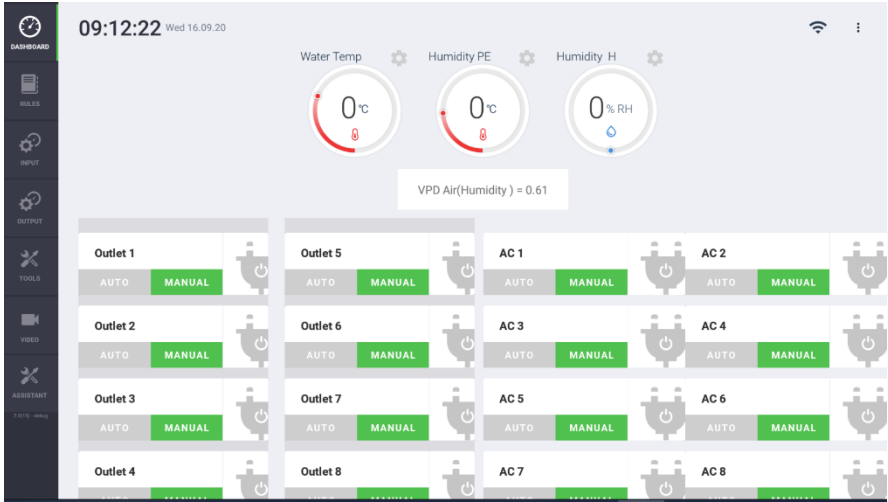

Tap to turn a Socket ON or OFF, as well as switch between MANUAL and AUTO mode.

#### **Notes .**

All Sockets are set to MANUAL mode by default. Switch them to AUTO mode to apply the Rules (so the rules you created will start working) you have configured.

Socket from socket box 1 will appears as 4 sockets from the left at the bottom left corner

Socket from socket box 2 will appears as 8 sockets from the left at the middle of the left corner

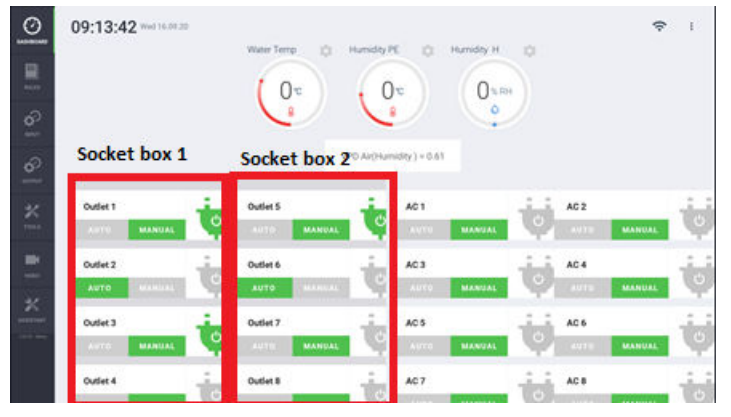

The 10 relays will appear as 10 relays from the right at the middle of the right corner

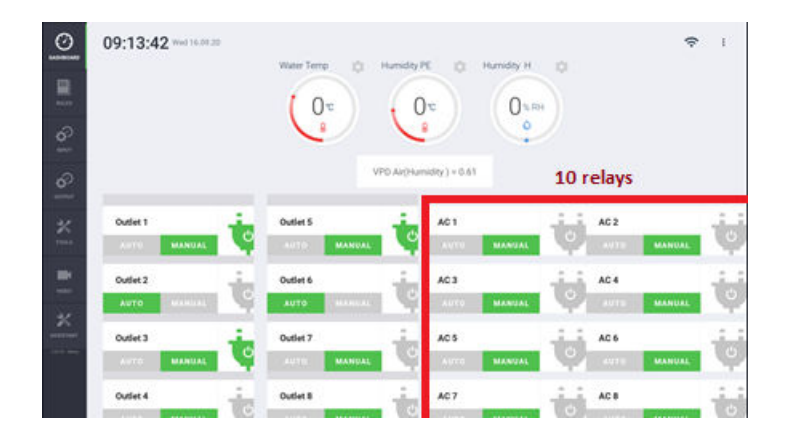

Tap a rule icon to add edit it  $(1)$ , or tap the settings icon  $\bullet$  of the Sensor to view its history (2).

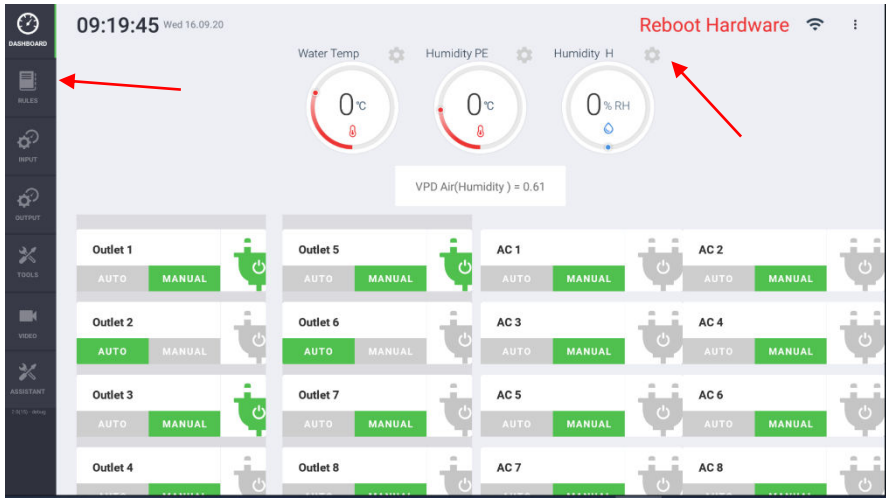

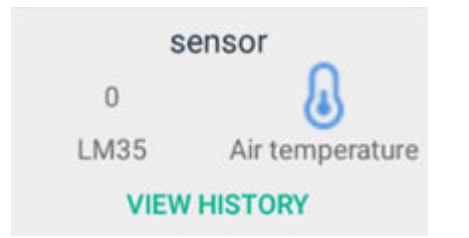

Tap (3) to update the Sensor's data.

### <span id="page-14-0"></span>Rules

Rules connect Inputs and Outputs.

You can create them based on various parameters, including Time, Value, and Time + Value.

### <span id="page-14-1"></span>Create a Rule

- **1.** Select **Rules** from the menu on the left to display the **Rules screen**.
- **2.** Tap the PLUS button at the bottom.
- **3.** Enter the name of your rule.
- **4.** Specify the settings of your rule.
- **5.** Tap SAVE to save the rule.

Duplicate Socket indicates that a different rule applies to the Socket.

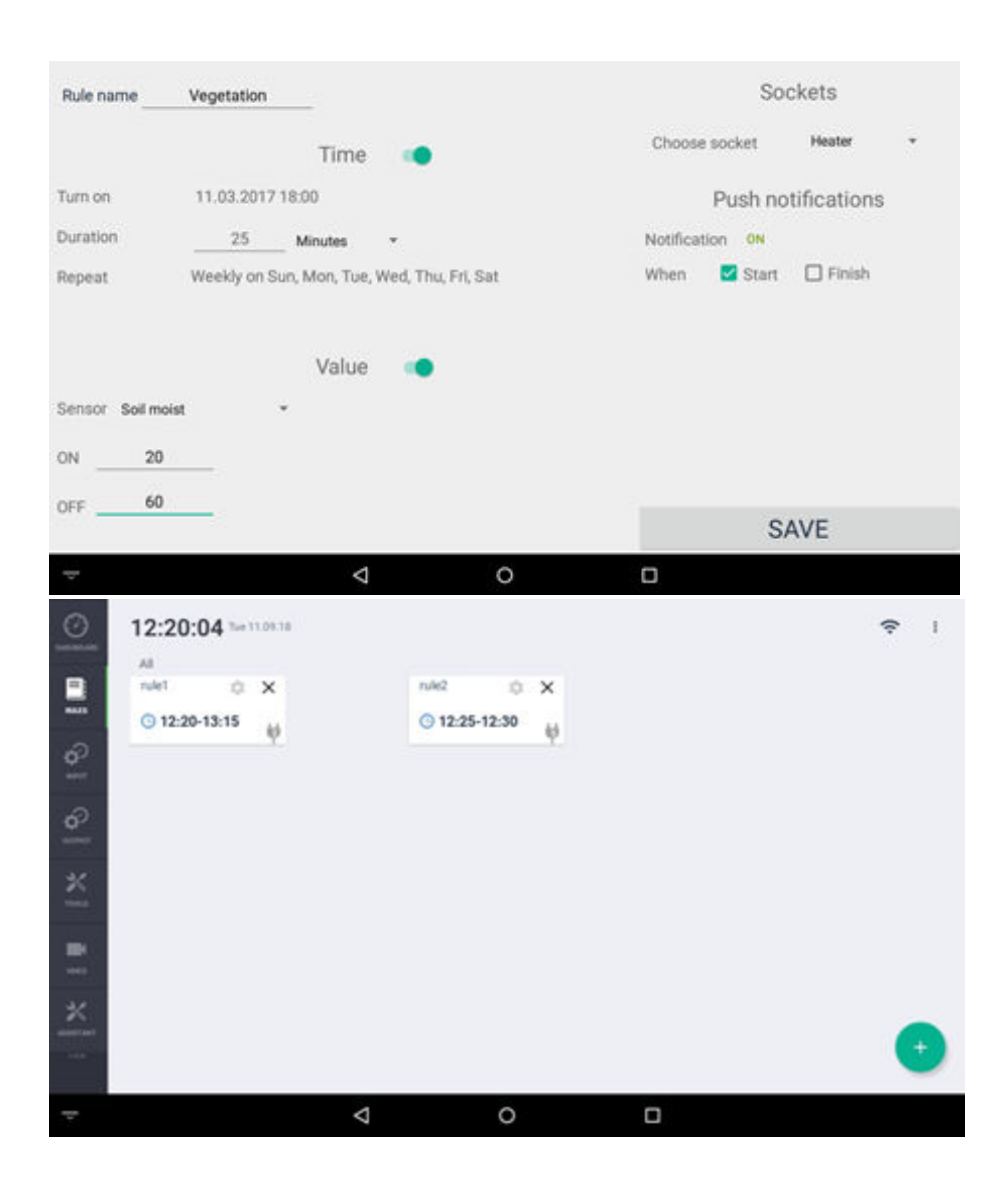

# <span id="page-15-0"></span>Edit a Rule

- **1.** Select **Rules** from the menu on the left to display the **Rules screen**.
- **2.** Tap the Rule you want to edit.
- **3.** Edit the Rule.
- **4.** Tap SAVE to save the changes.

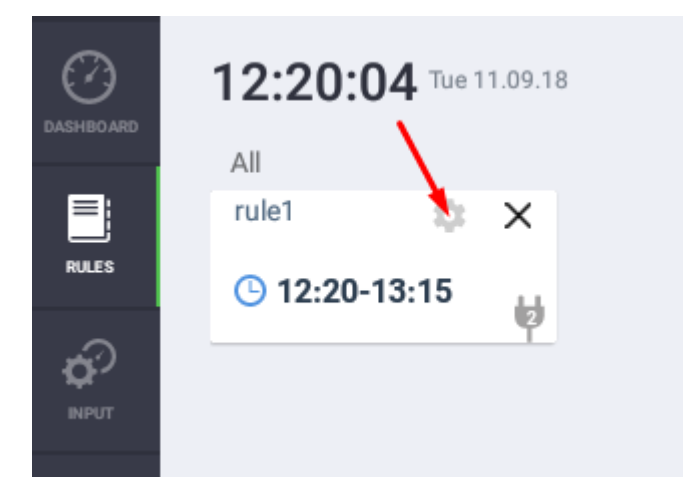

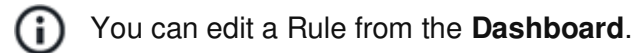

# <span id="page-15-1"></span>Delete a Rule

- **1.** Select **Rules** from the menu on the left to display the **Rules screen**.
- **2.** Tap the **Close** icon of the Rule you want to delete.
- **3.** A warning message will appear. Tap YES to confirm you want to delete the rule.

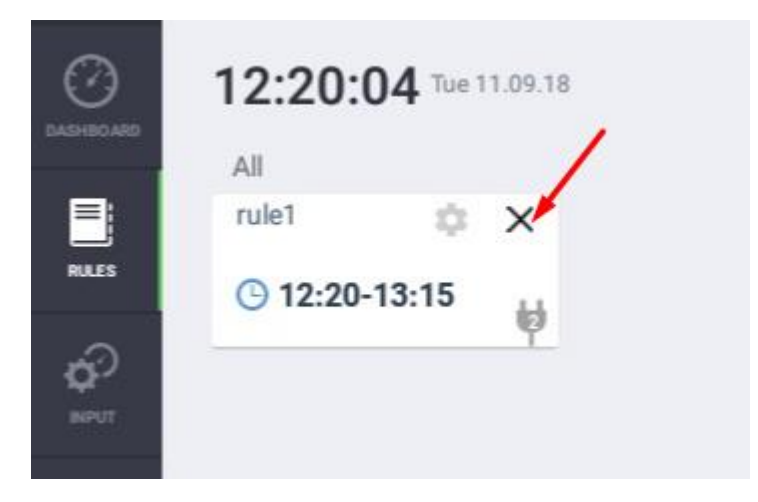

# <span id="page-16-0"></span>Edit an Input

**1.** Go to the **Input screen**.

- **2.** Tap the settings icon of the Sensor you want to edit.
- **3.** Edit the Sensor.
- **4.** Tap SAVE to save the changes.

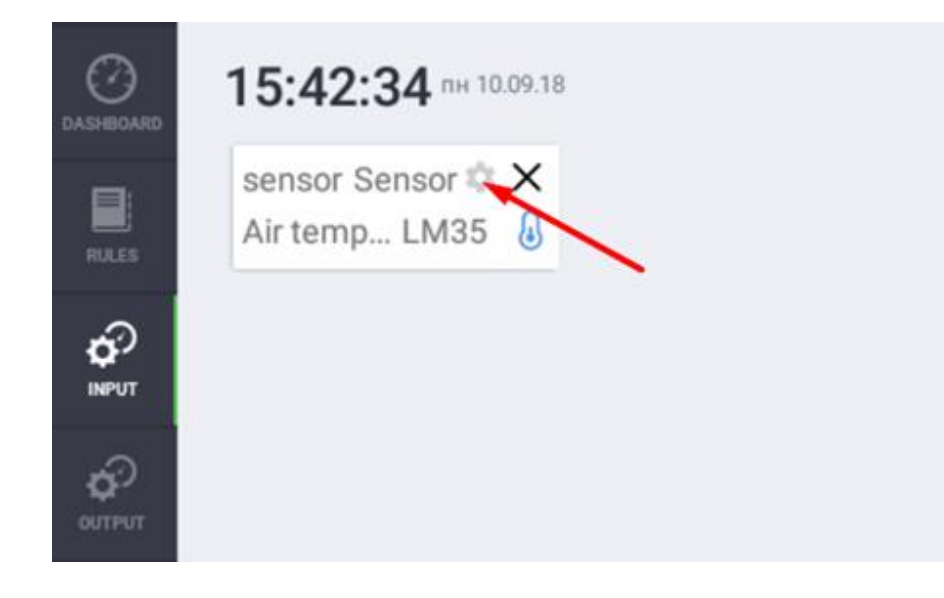

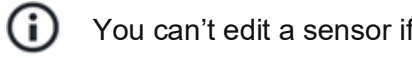

You can't edit a sensor if the **Input screen** is blank.

# <span id="page-16-1"></span>Delete an Input

**1.** Go to the **Input screen**.

**2.** Tap the close icon  $\times$  of the Sensor you want to delete. **3.** A warning message will appear. Tap YES to confirm you want to delete the Input.

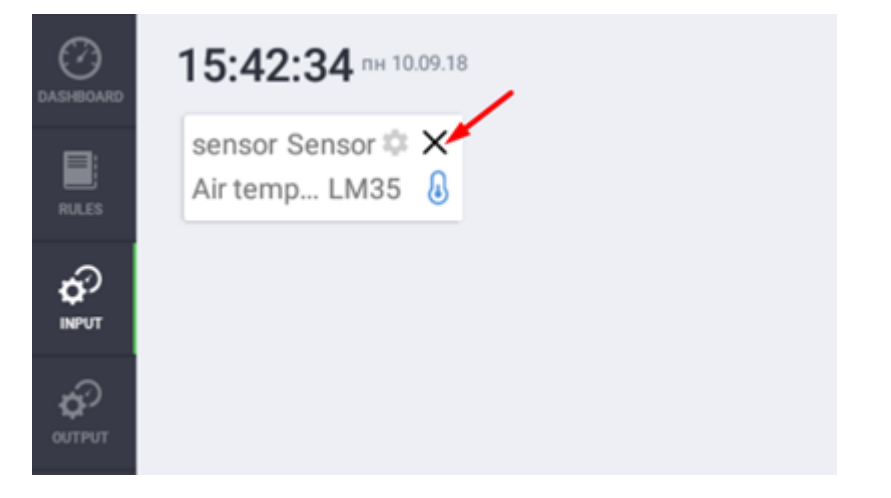

Are you sure you would like to delete this item?

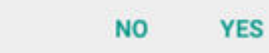

#### <span id="page-17-0"></span>**Output**

Select Output from the menu on the left to display the **Output screen**. The **Output screen:** 

- Displays Sockets and Relays; and,
- Allows you to create, edit, and delete Sockets.

# **Sockets and Relays**

You can connect up to 2 socket boxes and have up to 8 universal outlets located. They are all displayed at the top of the **Output screen**.

# **Rename Socket or Relay**

- **1.** Go to the **Output screen**.
- **2.** Tap the socket or relay you want to rename.
- **3.** Enter the socket's new name.
- **4.** Tap EDIT to confirm.

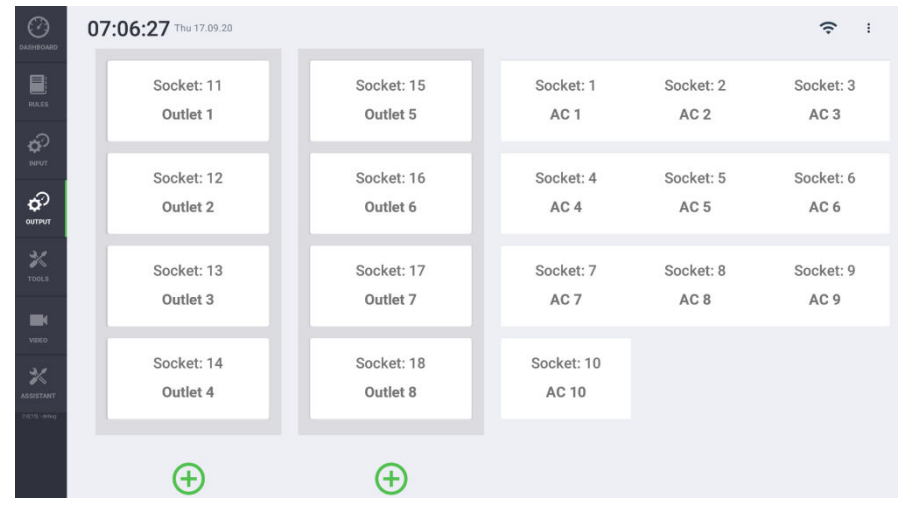

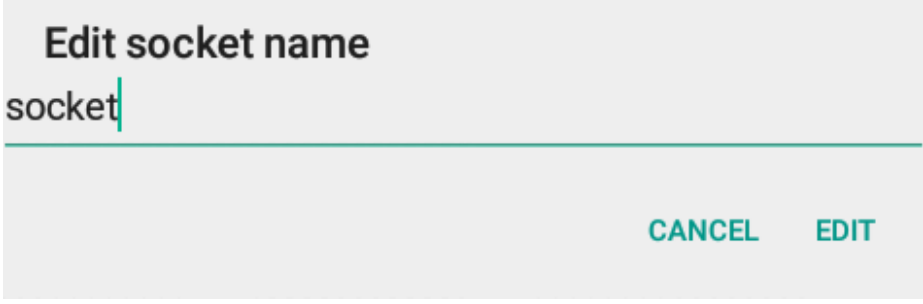

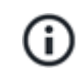

The name of each Socket or Relay must be between two and 20 characters. The first character cannot be a space.

# <span id="page-18-0"></span>Hydro Box

Connect the hydro box cable to 6 pin sockets:

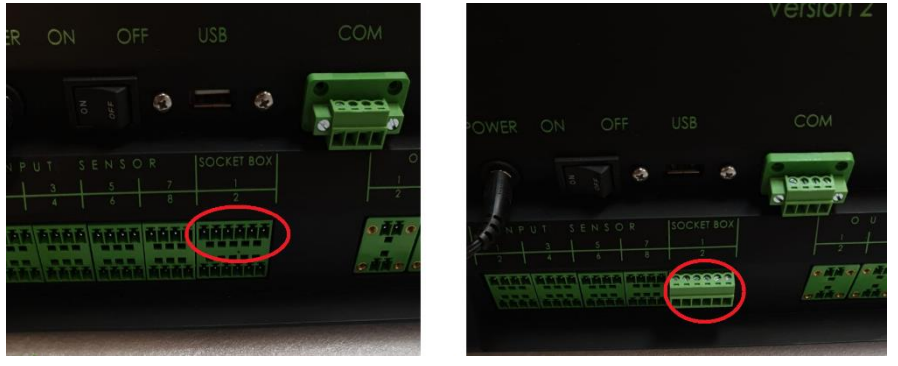

Connect the 3 sensors from the hydro box to the following pins (1-3) selection of pin placement can be any pin you want.

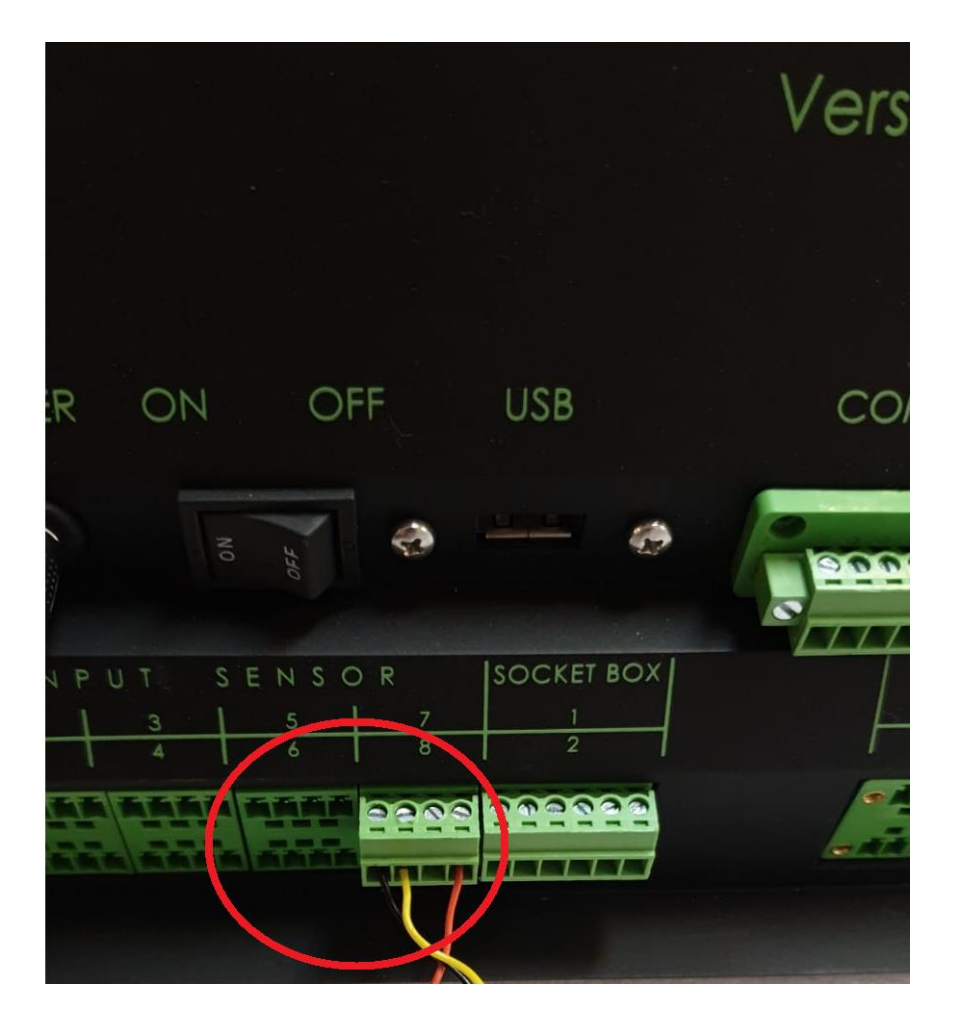

Select Output from the menu on the left to display the **Output screen**. The **Output screen:** 

By choosing the green plus icon on the bottom of the screen enter the Hydro Box menu

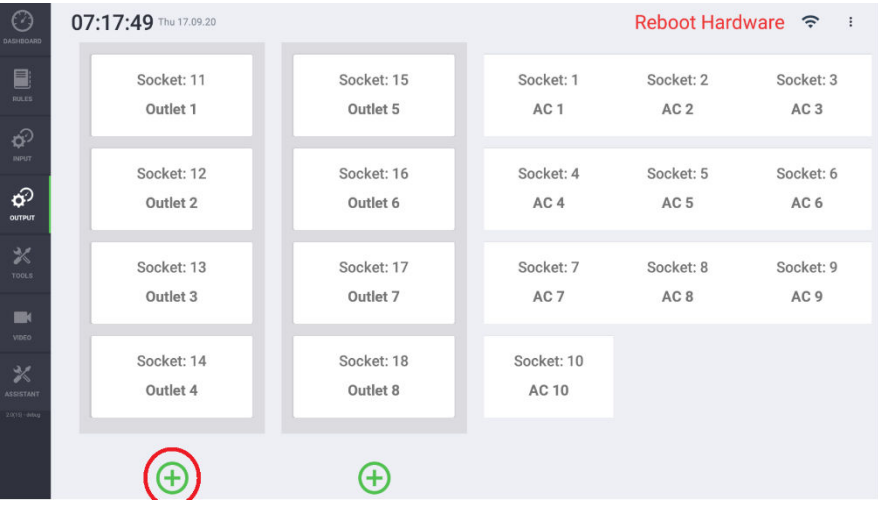

#### the following screen will appear:

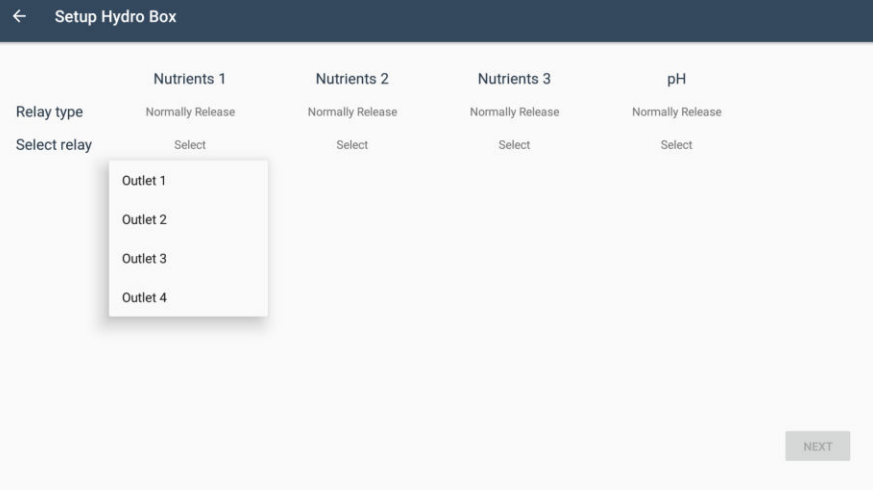

On the "Select relay" line please select Outlet 1 for Nutrients 1, Outlet 2 for Nutrients 2, Outlet 3 for Nutrients 4, Outlet 4 for pH.

Hit "Next"

The following screen will appear. At the "Input Name" select a name for your water temperature sensor and on at line "Pin Number" Select a pin number you have connected your water sensor. Hit the "Save"

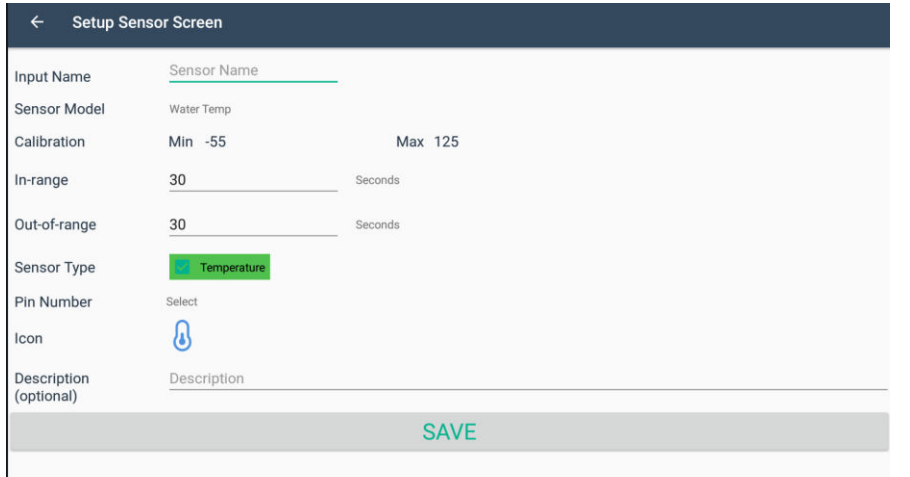

Do the same for the pH sensor. Before hitting the "Save" button

Make sure that you are ready with your calibration solution. It's 4 and 7 pH.

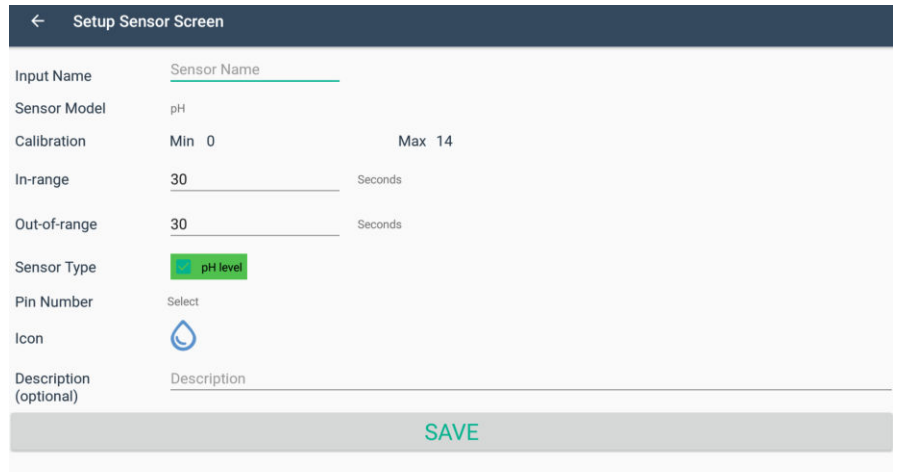

### <span id="page-20-0"></span>Calibration of pH sensor:

- Vigorously stir the electrode in a calibration solution.
- Shake the electrode with a snap action to remove residual drops of solution.
- Vigorously stir the electrode in the buffer or sample and allow the reading to stabilize for 40 seconds.

#### Make ready your calibration liquids and hit the "OK" button

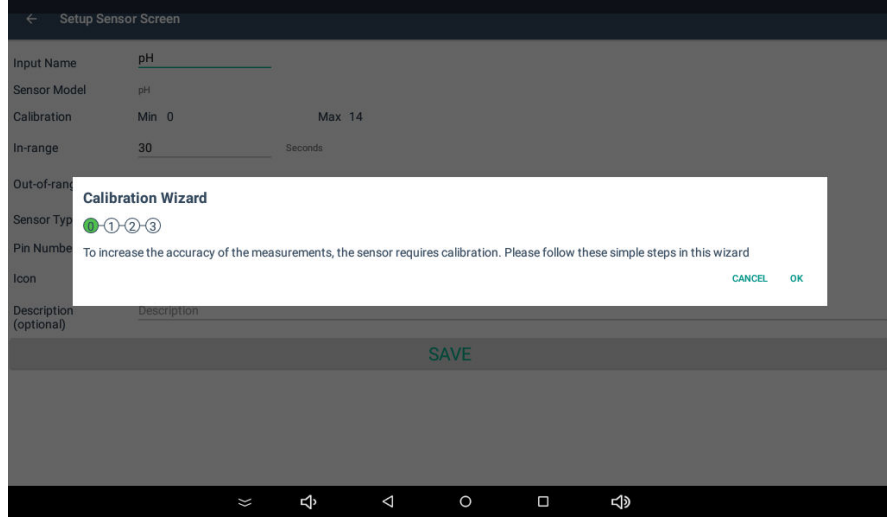

Insert your pH sensor in a calibration solution of 4. Insert the value 4, wait for 40 seconds, and hit the "OK" button. Repeat the same with a calibration solution of 7 and hit the "OK" button.

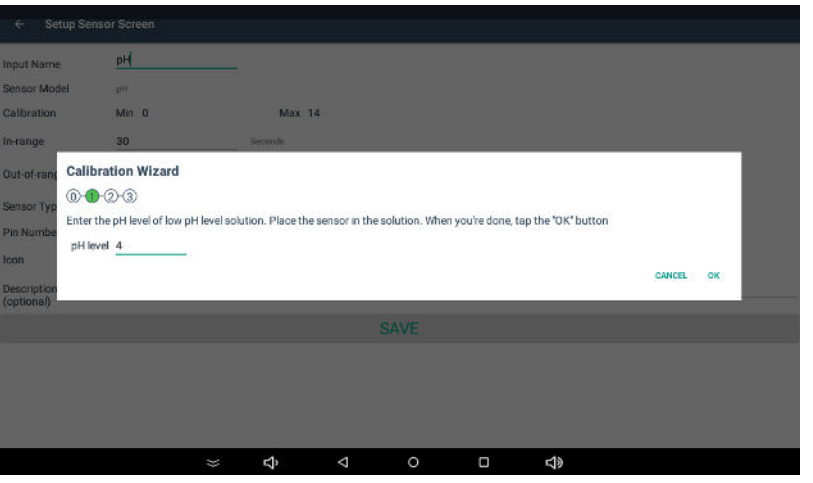

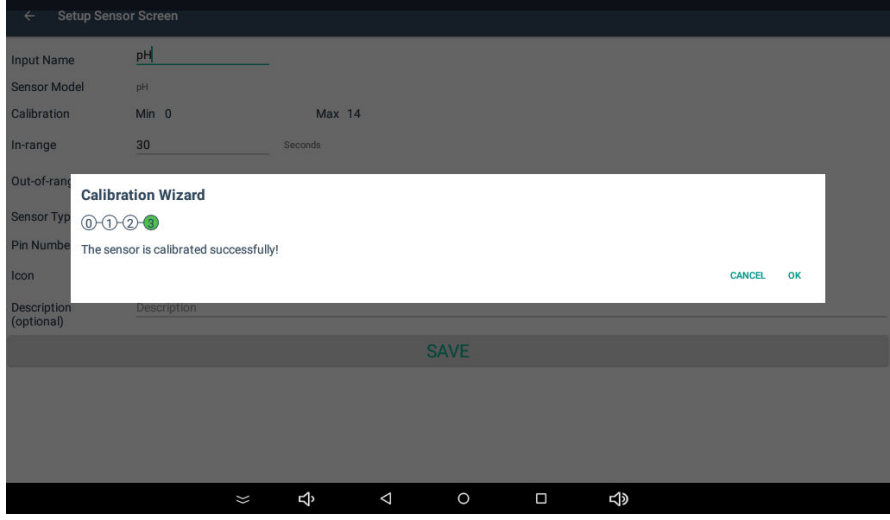

# <span id="page-21-0"></span>Calibration of EC sensor

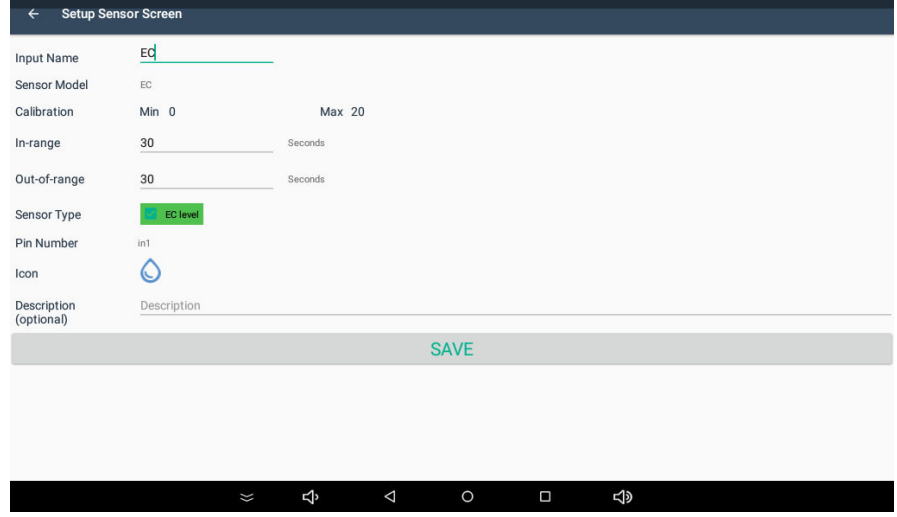

Make sure that you are ready with your calibration solution Input the value written on the sensor and hit "OK"

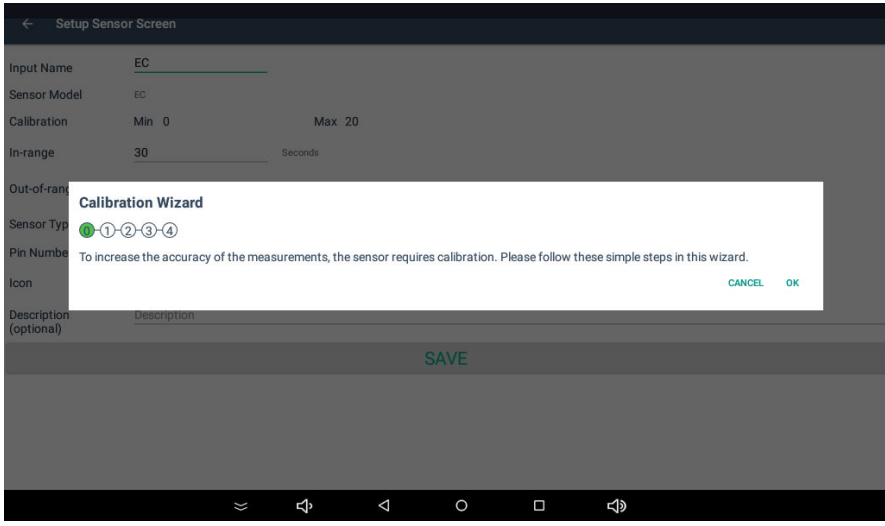

**IT'S VERY IMPORTANT** for each calibration to insert both an EC sensor and water temperature into the calibration solution to get correct EC calibration. For both high and low value.

As well as during regular lifetime, the water temperature sensor and EC sensor should be in the same water solution. We need the temperature sensor to compensate EC reading during changes in water temperature to receive correct EC readings.

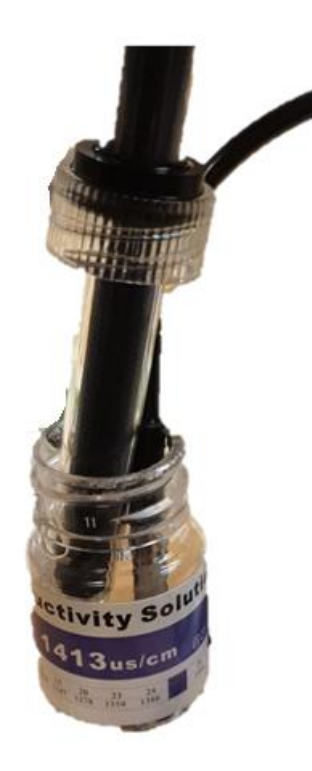

Insert your EC sensor in a calibration solution of minimal value. Insert the value of the calibration solution, wait for 40 seconds and hit the "OK" button.

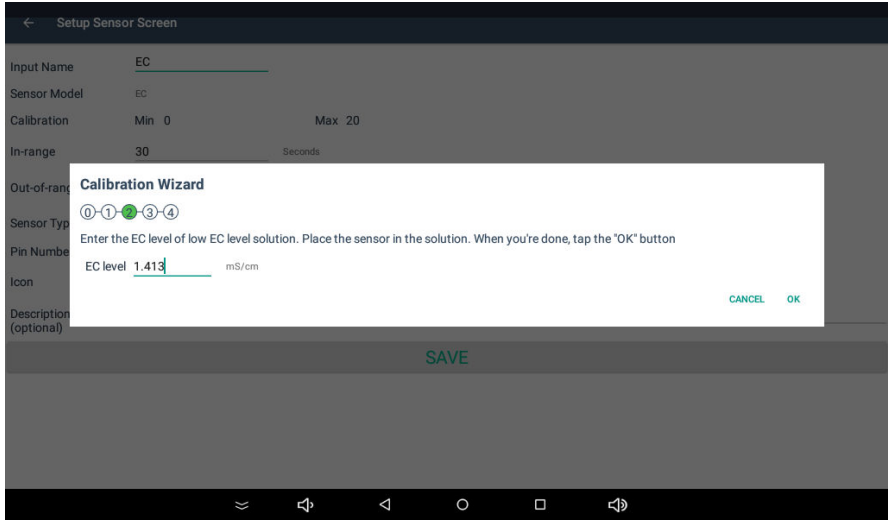

Repeat the same with the calibration solution of maximum value and hit the "OK" button.

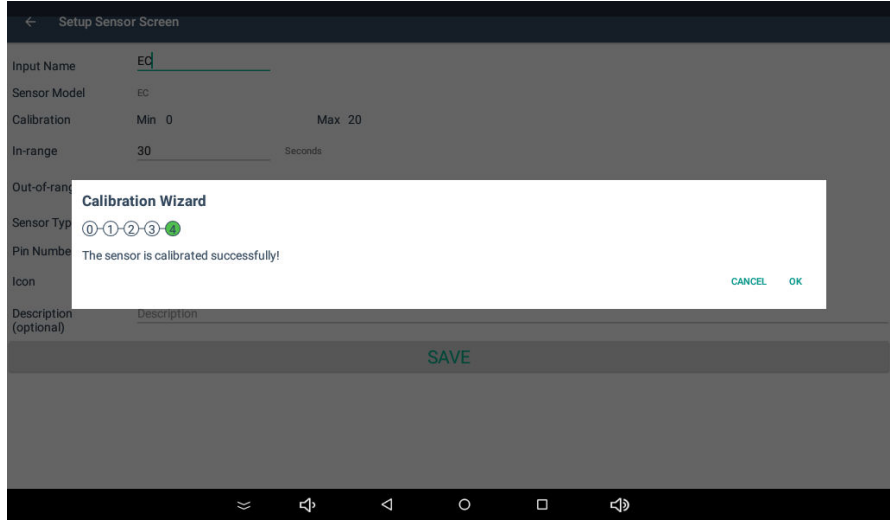

### <span id="page-23-0"></span>Hydro Box Rules

### <span id="page-23-1"></span>Rules for EC

After you finished the set up of all the sensors The next screen will ask you to create the rules for the Hydro box so it can start working automatically. (once you created the rules don't forget to switch the socket/pumps from manual working to automatic on the main screen)

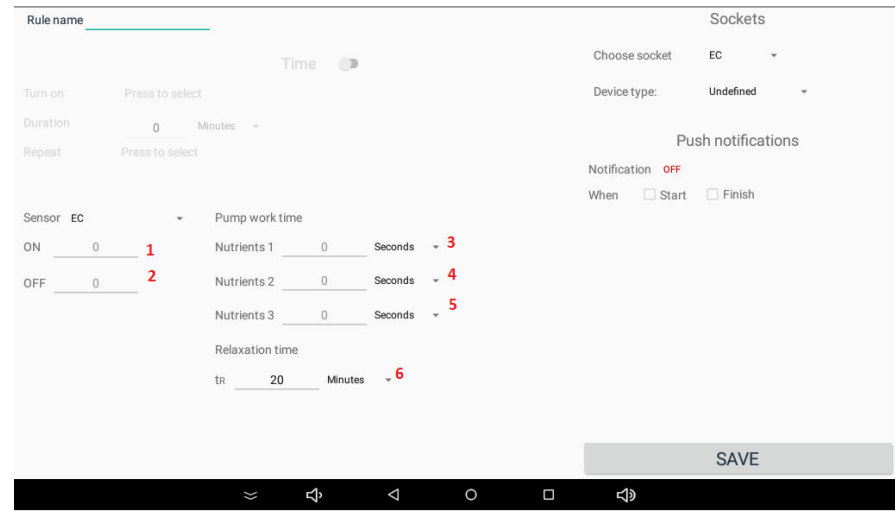

Rules for EC sensor (see numbers in red)

1. The on value

2. The off value (for example you want to keep your reservoir between 1EC and 1.3EC) So the 1. On value will be 1 and the 2. Off value will be 1.3) Once your reservoir EC hit bellow 1 the pumps will start working and once it will reach the value of 1.3 the pumps will stop working.

3. You have three pumps you can choose to use all of them, then you will need to input working time for each pump for each cycle. If you decide to use less than three you will have to input the working time as 0 seconds. Pump 1 will is named "Nutrients1", pump 2 "Nutrients2", pump 3 "Nutrients3". We advise you first time before using the pumps try and use them manually to determine what will be the amount of flow of your liquid. All of your nutrients and other liquids have different densities and they might change with time, degradation of liquid etc. For the first time, you have to measure how much x ml of your nutrient will be transferred in x time, then deciding on the time you need. To do that, connect the tube "in" to your nutrients solution and tube "out" put to a glass. On the dashboard hit manually ON on the pump for 2 minutes exactly. Now you know that in 2 minutes of that certain nutrients the pump will pump X ml of nutrients. Now you can calculate what amount of working time needs each cycle.

You have 0.9EC (example) and you want to increase it. So you schedule a pump1 working time let's say 10 sec. But because we don't know the tank size, circulation speed, kind of nutrients, etc., We cannot induce nutrients until we will see a correct EC value without stopping the pump. Each reservoir will take a different time to dissolve the nutrients into the water that have been circulating correct and get a stable EC. We suggest as following 10 sec (depends on tank size needs to be determent by the user) and then a relaxation time of 20 minutes in 20 minutes most of the tank should have dissolved

the nutrients and circulate it so the whole tank will have the same EC. After 20 minutes the device checks the EC and if need repeat the process until reaching the desired EC. This is the safest way to do it. two reasons: one a slow change of EC or pH is better than sudden drops or increased two each time we have a reading in space of 20 minutes we will be sure that we have an accurate whole tank reading and not some random reading. Let assume the pipe is close to the sensor it just finished pumping and the sensor will see an immediate increase in it's the vicinity to 2.5 EC, which is incorrect. This is just one mistake we would prevent by relaxation time 4. Repeat the same for pump 2

5. Repeat the same for pump 3

6. This is relaxation time. We advise to keep it at 20 minutes. Hit the "Save" button.

Now

*If you do not clean the pipes regularly and leave nutrients there to dry with time the flow will decrease. So, from time to time about 2-3 weeks, you will need to check if the flow is consistent. Many nutrients have very high density and can be dried inside of the pump and tubes very quickly so keep them clean and check from time to time is a must.* 

Rev 2.1 (24.12.2020)

## <span id="page-25-0"></span>Rules for pH

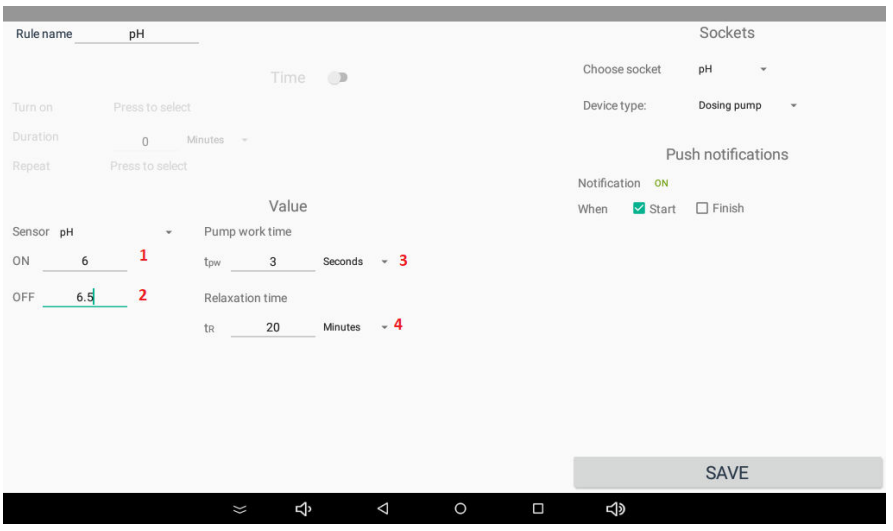

#### 1. The on value

2. The off value (for example you want to keep your pH reservoir between 6 and 6.5) So the 1. On value will be 6 and the 2. The off value will be 6.5) Once your reservoir pH hit below 6 the pumps will start working and once it will reach the value of 6.5 the pumps will stop working.

3. The same logic as in EC pump. Check the pumping speed of your liquid and decide on the desired time.

4. This is relaxation time. We advise you to keep it at 20 minutes. Hit the "Save" button.

### <span id="page-25-1"></span>Tools

Select Tools from the menu on the left to display the **Tools screen**.

The **Tools screen** allows you to:

- Configure units of measurement
- Create Custom Sensor Models
- Run the Setup Wizard

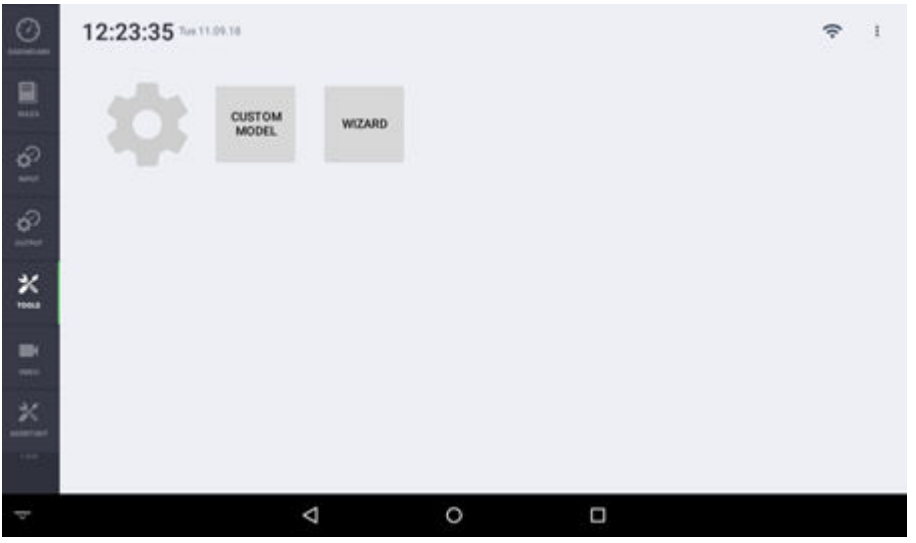

#### <span id="page-26-0"></span>Units of Measurement

**1.** Go to the **Tools screen**. **2.** Tap the Settings in icon. **3.** Select Measurement units. **4.** Tap the required option – Temperature, Humidity, or Length.

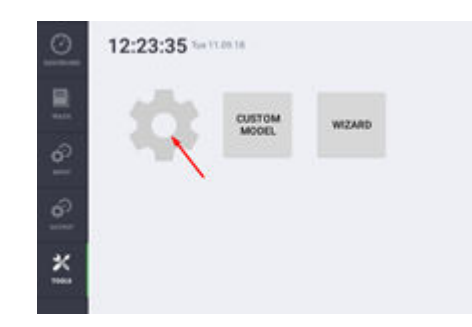

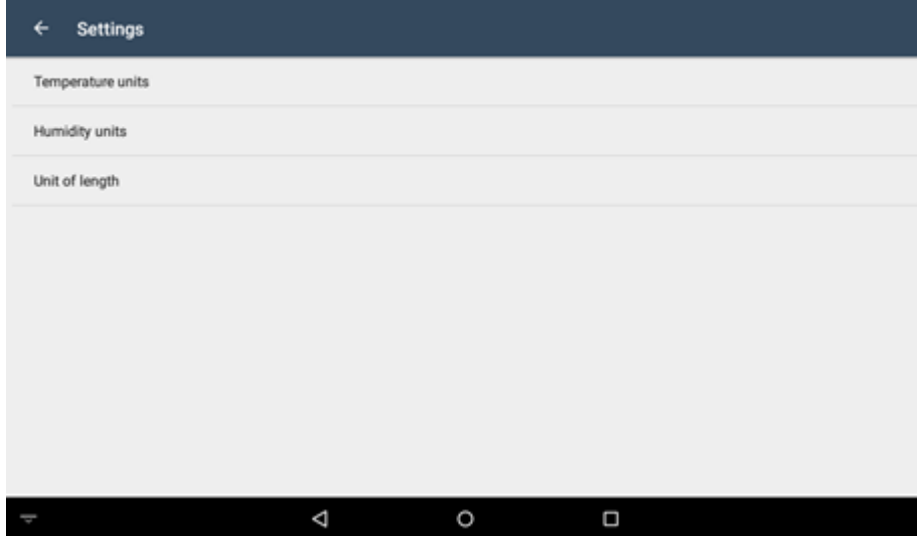

## <span id="page-26-1"></span>Setup Wizard

You can run the Setup Wizard again from the **Tools screen**.

- **1.** Go to the **Tools screen.**
- **2.** Tap Wizard.

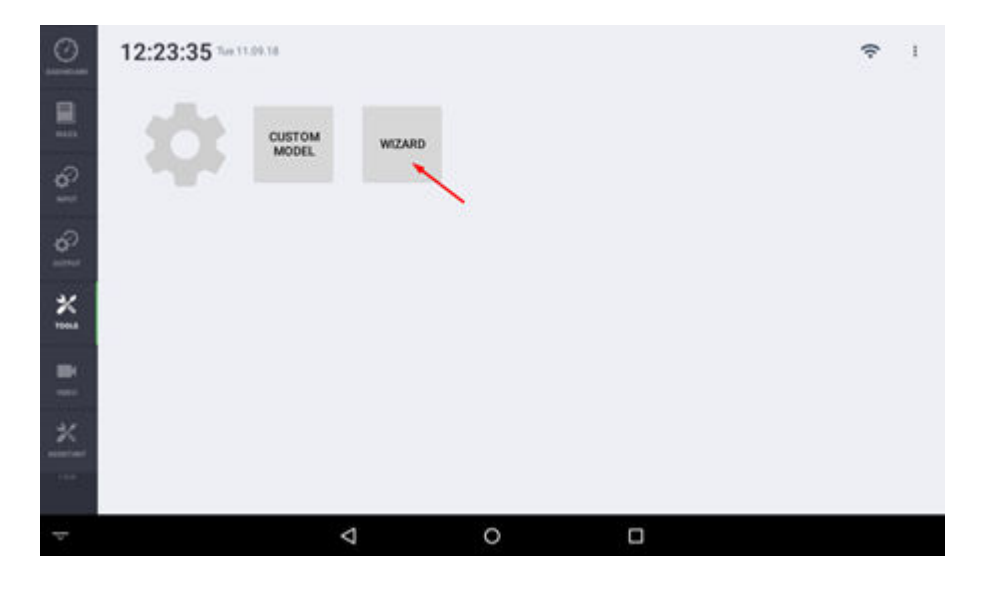

For more information, see the **[Setup Wizard](#page-9-0)** section **on page 9**.

### <span id="page-26-2"></span>More Options

You can access the More Options section from any screen.

In the More Options section, you can:

- Change the password of your PROFILE
- Login to GrowDirector if you are using Incognito mode
- View the history of your sensors using the HISTORY feature
- Check for updates using the CHECK UPDATE option
- Upload logs for the GrowDirector support team using the UPLOAD option
- If you logged into your GrowDirector account, you can log out using the LOG OUT option

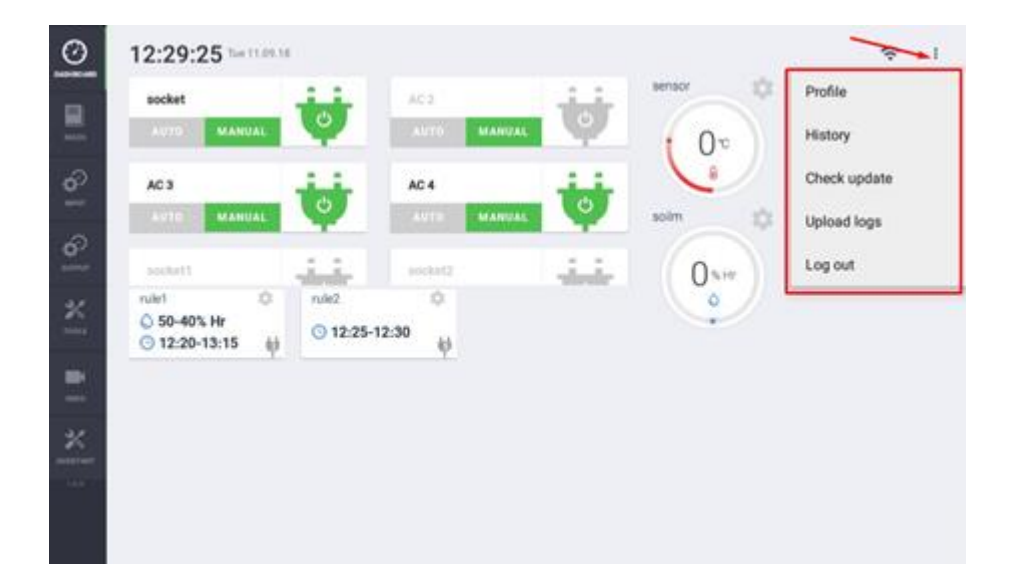

# <span id="page-27-0"></span>**Troubleshooting**

# **Wi-Fi connection**

#### **Wi-Fi connection appears to be offline**

- **1.** Check with your Internet Service Provider.
- **2.** Turn your device's Wi-Fi settings OFF and then ON again by tapping the Wi-Fi icon from any screen.
- **3.** If the problem persists, restart your device by pressing the POWER button on the side panel.
- **4.** If you still have a Wi-Fi problem, try a hard reset with the switch on the back of your device.

# **Reboot Hardware or (+) Message**

The Reboot Hardware or  $(+)$  in the top right corner in the red message indicates that you need to reconnect the Hardware module. Do the following steps **only** if the Reboot Hardware or (+) Message is on for more than 5 minutes. We made most of our efforts so the device will resolve those issues by itself. **So only if the Reboot Hardware or (+) Message are on for more than 5 minutes.**

Follow these steps if you see this message:

- **1.** Switch the POWER button OFF until your GrowDirector device shuts down. Wait for 15 seconds and then press the POWER button ON again to turn on your GrowDirector.
- **2.** If the issue still isn't resolved, unplug your GrowDirector device from the electrical socket, wait for 10 seconds, then plug it back

in. Wait a further five seconds before turning your GrowDirector on.

# **Screen**

If your device is frozen and unresponsive, switch it off using the switch at the back before switching it on again.

### <span id="page-28-0"></span>Sync

The GrowDirector App has a data synchronization feature that keeps your local and server data in sync.

When you use GrowDirector offline (using Incognito mode), your data is stored locally.

When you use GrowDirector online (by logging into your account as a registered user), your data is stored on the server.

When you switch between these modes, you will be given the option to synchronize your data.

**Important:** The synchronization of your data will only occur after you have given permission.

# <span id="page-28-1"></span>GrowDirector mobile

GrowDirector mobile is a dedicated Android app that is free to download and lets you remotely control your GrowDirector growing activities.

The app's features include:

- Get real-time information from the sensors in your greenhouse
- Stay up-to-date with push notifications
- Maintain full control over the growing process by editing rules remotely
- Watch real-time video streams from your greenhouse

#### <span id="page-28-2"></span>Downloading GrowDirector mobile

- **1.** Download GrowDirector mobile from [https://play.google.com/store/apps/details?id=com.gro](https://play.google.com/store/apps/details?id=com.growdirector.mobileapp.growdirectorapp) [wdirector.mobileapp.growdirectorapp](https://play.google.com/store/apps/details?id=com.growdirector.mobileapp.growdirectorapp)
- **2.** Open the app

#### <span id="page-28-3"></span>Signing In

To start with GrowDirector mobile, use the same username and password that you use on your GrowDirector device:

- **1.** Enter your email address
- **2.** Enter your password and **Tap Sign In**

All the features covered in this guide are available for users with a *GrowDirector device*.

**Note:** If you don't have a GrowDirector device, only some features will be available. Once you are signed in, the app will synchronize with your GrowDirector Device. Only active rules are displayed on your Dashboard. To see all Rules, tap on Rules in the sidebar menu**.** 

#### <span id="page-29-0"></span>**Dashboard**

Once logged in, you will see your Dashboard on the main screen. It displays your Sensors, Sockets, and Rules.

#### **Sockets**

Tap a Socket's icon to turn it ON or OFF. Tap MANUAL or AUTO to change the Socket mode.

#### <span id="page-29-1"></span>Sidebar Menu

Tap on the three-line icon  $\equiv$  at the top of the left screen. The **Sidebar menu** allows you to switch between:

- Dashboard
- **Push History**
- **Rules**
- **Settings**
- Logout

#### **Dashboard**

Return to Dashboard (main screen)

#### **Push History**

To check your push history. When and what kind of device was activated by the rule. For example, you had a rule of keeping the temperature between 20 and 25C once it's above 25C turn on AC. You will see when the AC was turned ON and when it was turned OFF. The same regarding any other rule. The push history will only show automatic operations. If you had turn ON or OFF manually you will not find it in the push history. The idea of push history is to show a user an automatic operation of the device.

### <span id="page-29-2"></span>Push History

The **Push History** section displays a history of the Notifications GrowDirector app has sent you.

Generally, push notifications to provide the following information:

- Rule status (i.e., started, finished)
- Time
- Sensor value

**Note:** When you create a new rule, the Notification feature for that rule is automatically enabled.

To delete a Notification from your Push History, swipe it.

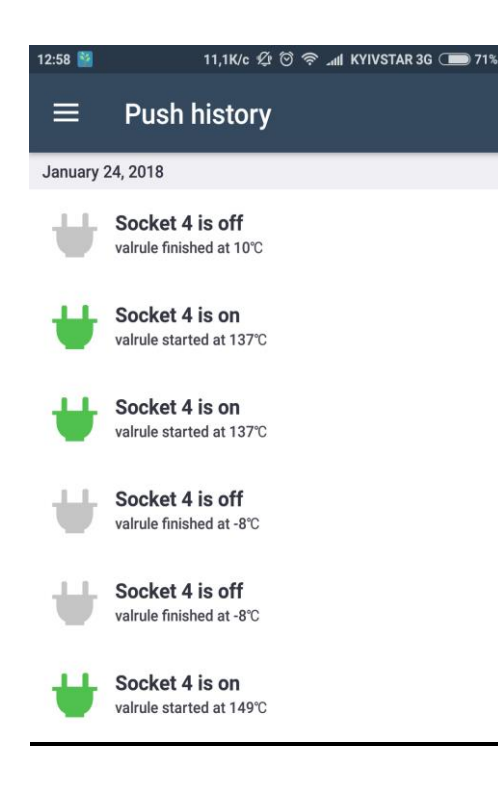

#### **Rules**

You will see all rules that the user has created active rules are in bright white inactive rules are in brown. Inactive rules are rules that have expired those are time rules. Example: if you have created a rule that should rule for 3 days only and today, we are on the fourth day. This rule will become inactive. Note you can create rules only for the device screen. This was done to minimize user mistakes.

# Rules

You can remotely manage the Rules set up on your GrowDirector device with the GrowDirector app.

Go to **Rules** to create, edit, and delete Rules:

- **1.** Tap **Rules** in the **Sidebar menu**
- **2.** Tap  $\bigodot$  to create Rule.
- **3.** Tap to edit Rule
- **4.** Tap  $\times$  to delete Rule.

Rev 2.1 (24.12.2020)

<span id="page-31-0"></span>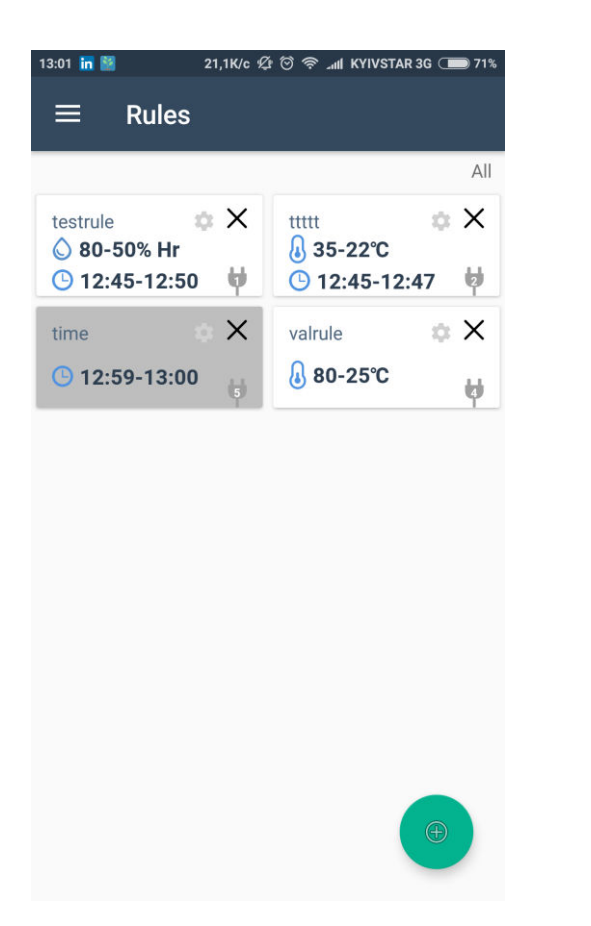

### <span id="page-31-1"></span>**Settings**

In GrowDirector, you can use measurement units that suit your requirements. To access the settings for measurement units:

- **1.** Open the sidebar menu
- **2.** Tap **Settings > System of Measurements**

The options include:

- **System of measurement**
- **System language**

#### **Troubleshooting**

## No connection to the device

This message typically indicates that there are internet connection problems. The settings on your phone can also be the cause.

The fault can usually be resolved using the following steps:

- **1.** Tap the mobile icon **at the top of the screen.** This will reconnect GrowDirector mobile and your GrowDirector device.
- **2.** If you continue to see the error message, make sure your phone is connected to the internet.
- **3.** If the problem is still not resolved, restart your phone.
- **4.** If the problem persists, reset your Wi-Fi connection in your phone's settings. To do this, tap on Settings > Network & Internet > Wi-Fi > and then toggle to turn Wi-Fi off and on.

#### <span id="page-32-0"></span>Notification problems

Your phone must be configured properly to receive notifications from GrowDirector. If you're having problems, check the following:

- **1. Make sure your phone is connected to the internet.**
- **2.** Try a different internet connection. For example, if you are connected to Wi-Fi, try mobile data, and vice versa.
- **3.** Check your phone's Settings.
- **4.** Restart your phone.

# Contact GrowDirector

For all questions related to GrowDirector mobile, contact us via contact@growdirector.com